We will be moving your domain to our new enhanced mail server this weekend. You will need to make some changes to your email client in order to be able to send and receive mail from the new sever. Please follow the instructions for your specific mail client to change your mail settings. You can determine your mail client by opening it and looking at the top middle of the program bar.

## **Outlook**

- In the top menu, click on **Tools** and then **Email Accounts** (some versions of Outlook may say just **Accounts**).
- In some versions of Outlook you may need to click on the **Email** tab.
- Click on your email account and then click the change button.
- Change the email settings for the incoming and outgoing server to **mail2.ccilink.net**
- You may need to click on the more settings button and verify on the **Outgoing Server Tab** that "My server requires Authentication" box is checked. Also go to the **Advanced Tab** and make sure the outgoing server port is 587.

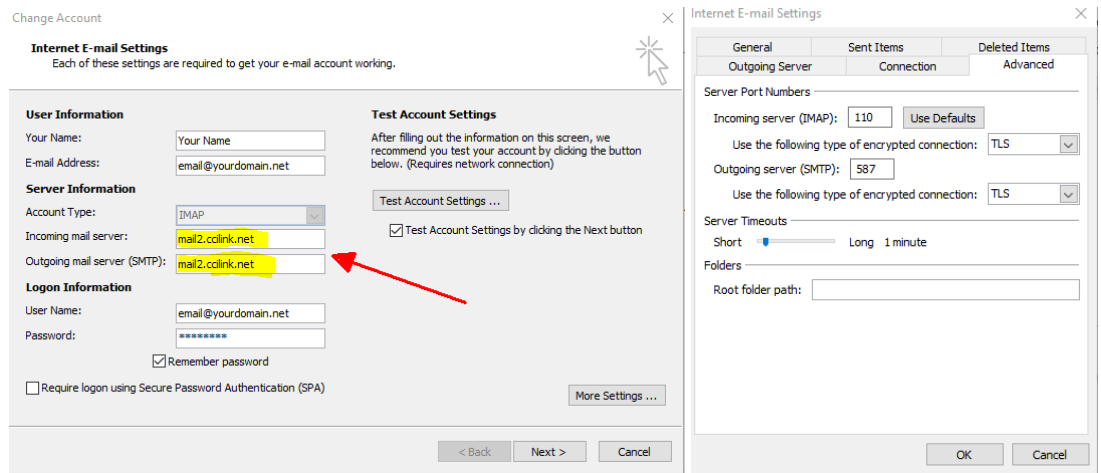

#### **Windows Live Mail**

- Click on the **Accounts** menu, select your email account, and then click on the **Properties button**.
- Click on the **Servers Tab** and change the incoming and outgoing server to **mail2.ccilink.net** . Also verify the checkbox is checked on "My server requires Authentication" at the bottom of the page.
- You may need to click on the **Advanced Tab** and verify that the outgoing server port is 587.

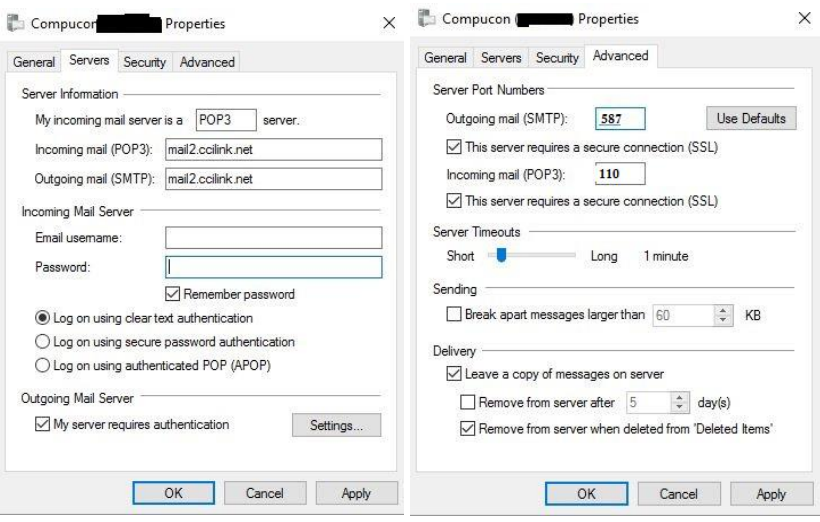

## **iPhone Email**

- If this is your first time adding an e-mail account to your iPhone simply launch the **Mail** app and you will be prompted to create a new account.
- If you are changing an account open **Settings** followed by **Mail, Contacts, Calendars**. Open **Accounts** and choose your account.
- Change host name to **mail2.ccilink.net**
- Click on Outgoing Mail Server. Change the host name to **mail2.ccilink.net**
- You can use SSL if you want your mail to be secure to our server. Make sure Server Port is set to 587.

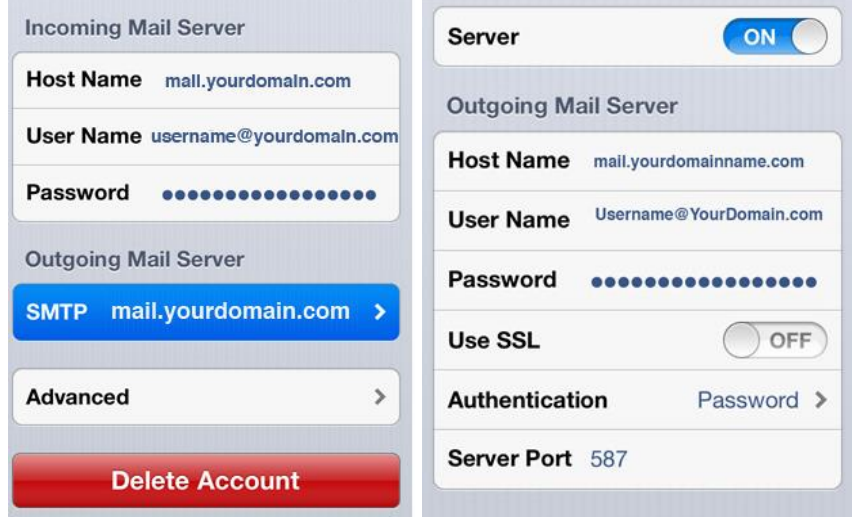

## **Android Email**

- Go to **Settings** on your phone. Then scroll to **Accounts and Sync.**
- Select your mail app (it may say Personal)
- Click on **Account Settings**
- Select your email account.
- Scroll to Server Settings.
- Change incoming and outgoing Server settings to **mail2.ccilink.net**

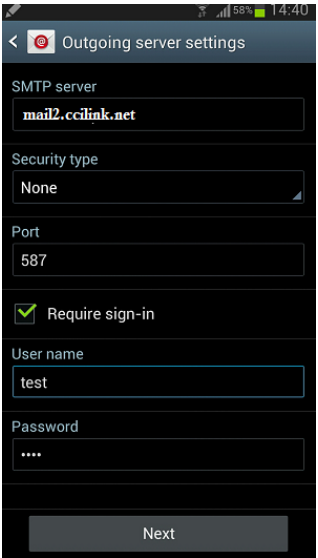

# **Webmail**

If you use Webmail to check your email with a web browser such as Internet Explorer, Firefox, or Chrome then all you have to do is click on the blue Mail2-email button on [www.ccilink.net.](http://www.ccilink.net/)

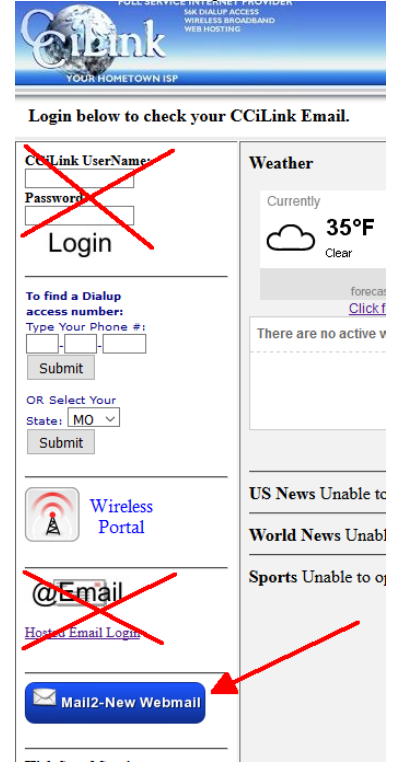